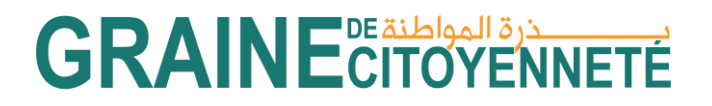

### **Manuel de prise en main de la plateforme numérique de soumission de projets Graine de Citoyenneté**

**Etape 0 :** Accéder à la plateforme

Le lien d'accès à la plateforme est le suivant : [https://assojeunes](https://assojeunes-mauritanie.portailsolidaire.org/projets/)[mauritanie.portailsolidaire.org/projets/](https://assojeunes-mauritanie.portailsolidaire.org/projets/)

**Etape 1 :** Choisir la langue dans laquelle vous souhaitez avoir accès à la plateforme

La plateforme est accessible en **français et en arabe.** En cliquant sur le **drapeau en haut à droite** de la page d'accueil, vous pouvez passer d'une langue à l'autre.

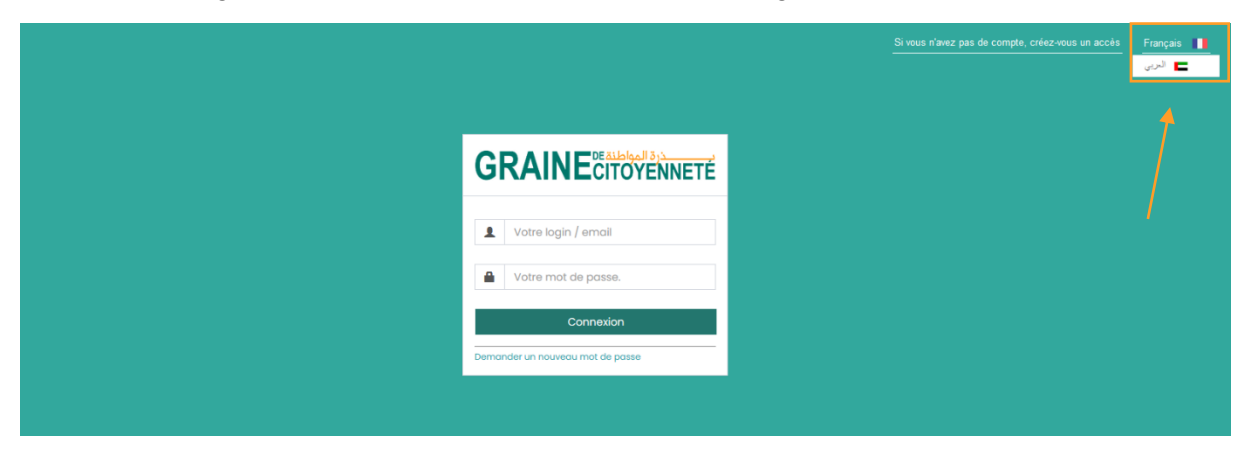

**Etape 2 :** Se créer un compte d'accès à la plateforme numérique pour la première fois

En haut à droite de la page d'accueil, cliquez sur « Si vous n'avez pas de compte, créez**vous un accès ».** Si vous avez déjà d'un compte, passez directement à l'étape 3.

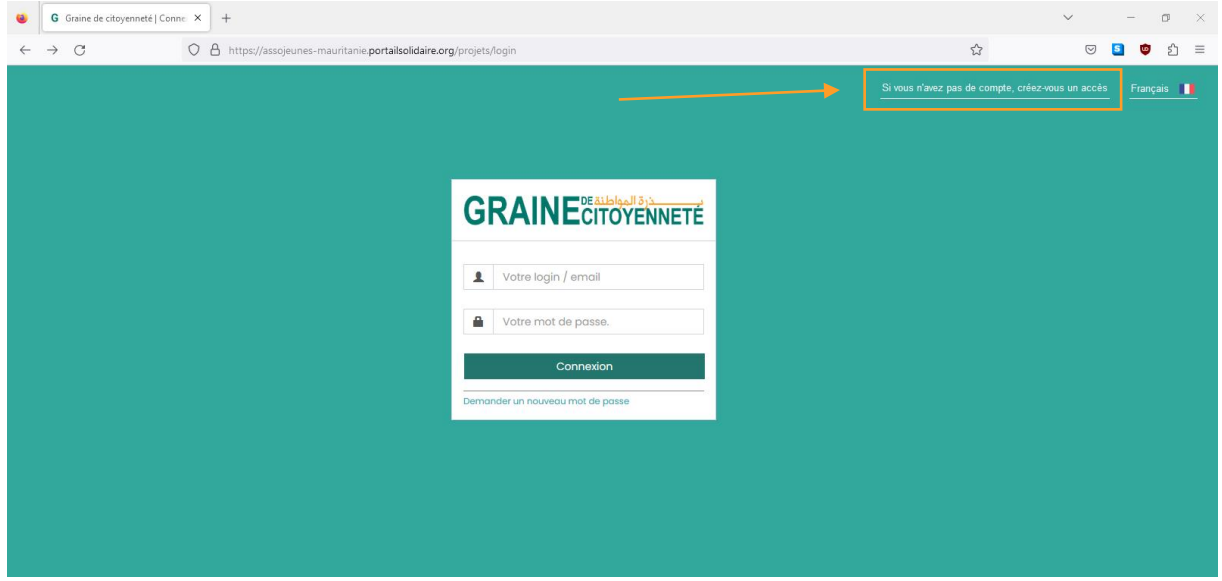

Après avoir cliqué sur « Si vous n'avez pas de compte, créez-vous un accès », la page cidessous apparait. Dans la case email, **renseignez l'adresse email que vous souhaitez utiliser pour créer un compte sur la plateforme numérique** puis cliquez sur créer mon compte.

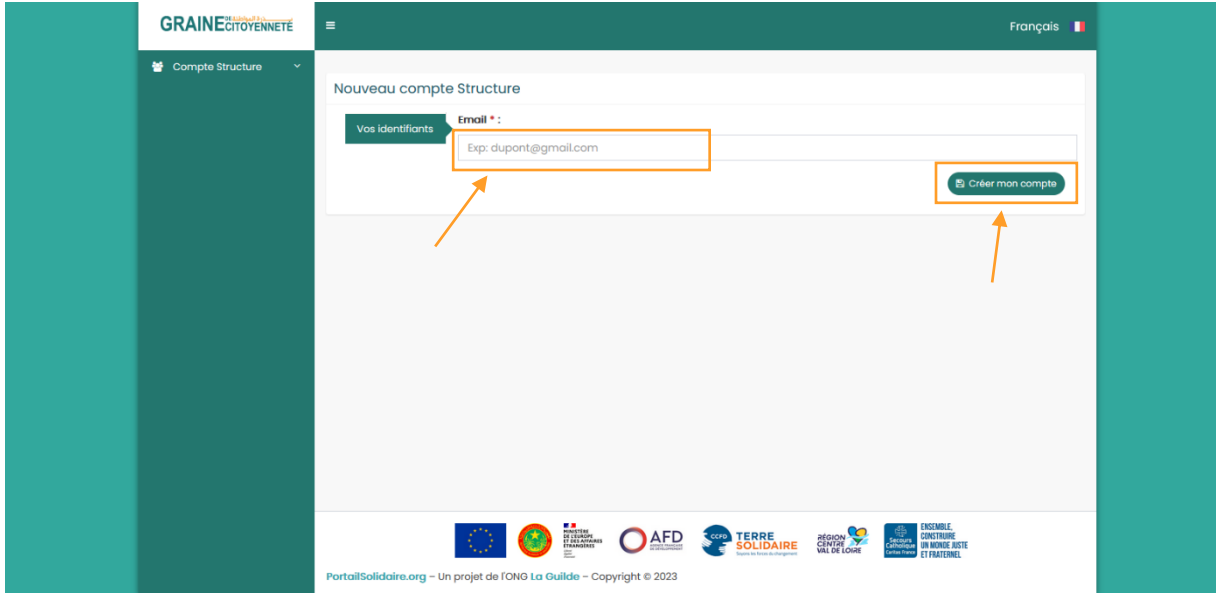

#### **Connectez-vous ensuite sur le compte de l'adresse email que vous venez de renseigner**.

Vous avez reçu un **email automatique** de la part de « no-reply@portailsolidaire.org » avec pour objet « Graine de citoyenneté : Création d'un compte » vous notifiant la création de votre compte et vous donnant un **mot de passe de connexion.** Cliquez sur « Pour vous connecter, merci de vous rendre sur : Graine de Citoyenneté. »

> De: no-reply@portailsolidaire.org [mailto:no-reply@portailsolidaire.org] Objet : Graine de citoyenneté : Création d'un compte

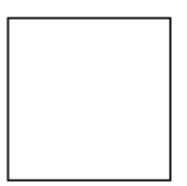

Bonjour XX

### Voici vos informations de connexion :

 $\textbf{Nom}: \textbf{XX}$ 

Prénom: XX

Mot de passe : XXX

Pour vous connecter, merci de vous rendre sur : Graine de citoyenneté.

Cordialement,

L'équipe Graine de citoyenneté,

#### **Etape 3 :** Se connecter

Renseignez **l'adresse mail avec laquelle vous avez créé votre compte ainsi que votre mot de passe** puis cliquez sur « Connexion ».

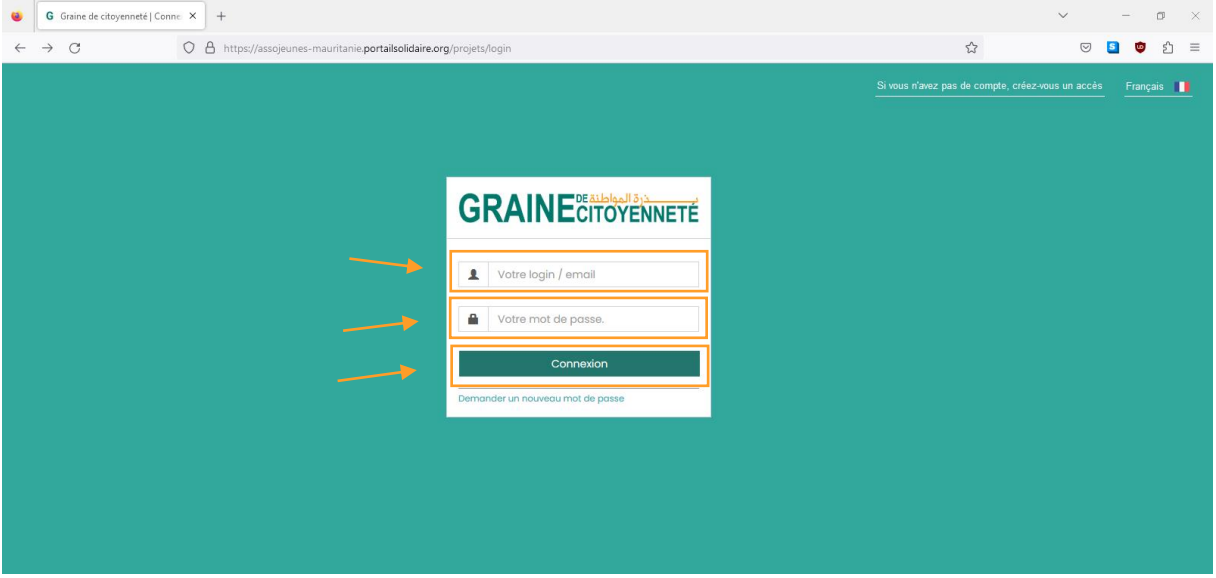

Si vous vous connectez pour la première fois, une fenêtre **« Finaliser votre inscription »**  apparaitra. **Remplissez les champs demandés puis cliquez sur « Je sauvegarde mes informations ».** Cela vous **donnera accès à 100% à la plateforme numérique et au dépôt**  de projet. Attention, dans le cas où vous indiquez que votre structure est basée dans un autre pays que la Mauritanie et que vous sélectionnez un type de structure qui n'est pas éligible à l'appel à projets (par exemple collectivité territoriale, structure étatique etc), vous ne pourrez pas avoir accès aux formulaires de dépôt.

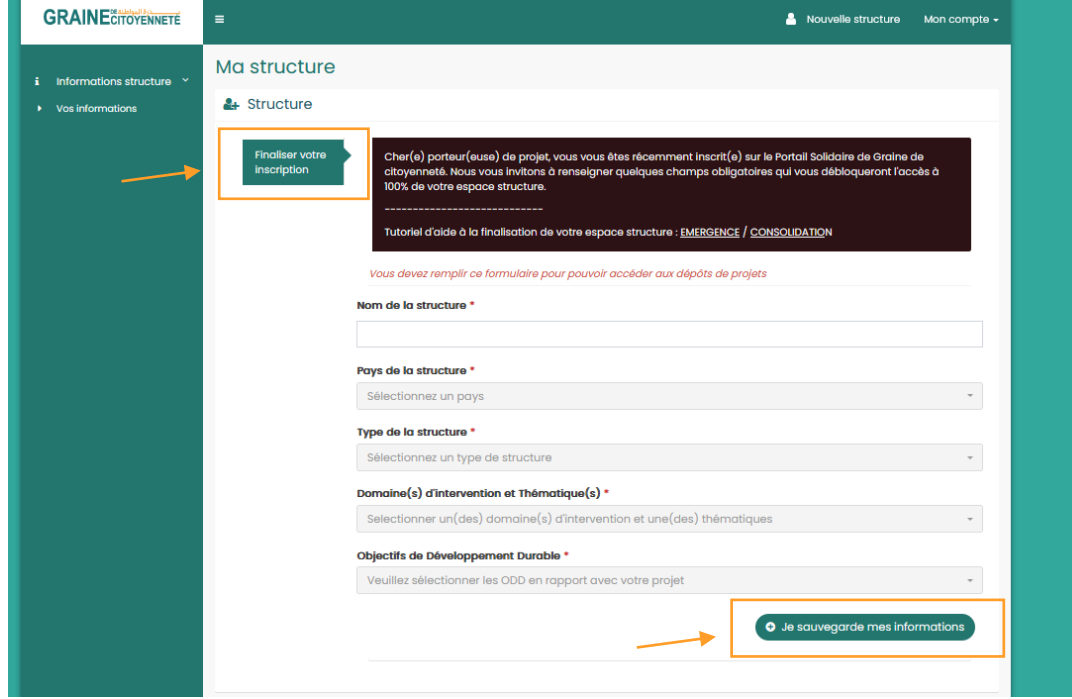

#### **Etape 4 :** Modifier votre mot de passe

Lorsque vous avez créé votre compte, vous avez reçu par email votre mot de passe. **Une fois que vous vous êtes connectés, vous pouvez le modifier/réinitialiser**. Pour ce faire, cliquez au niveau du **bandeau à gauche sur la petite flèche « Informations structure » puis sur « Vos informations. »** Au niveau de la rubrique **« Vos identifiants »,** vous avez la possibilité de modifier votre mot de passe.

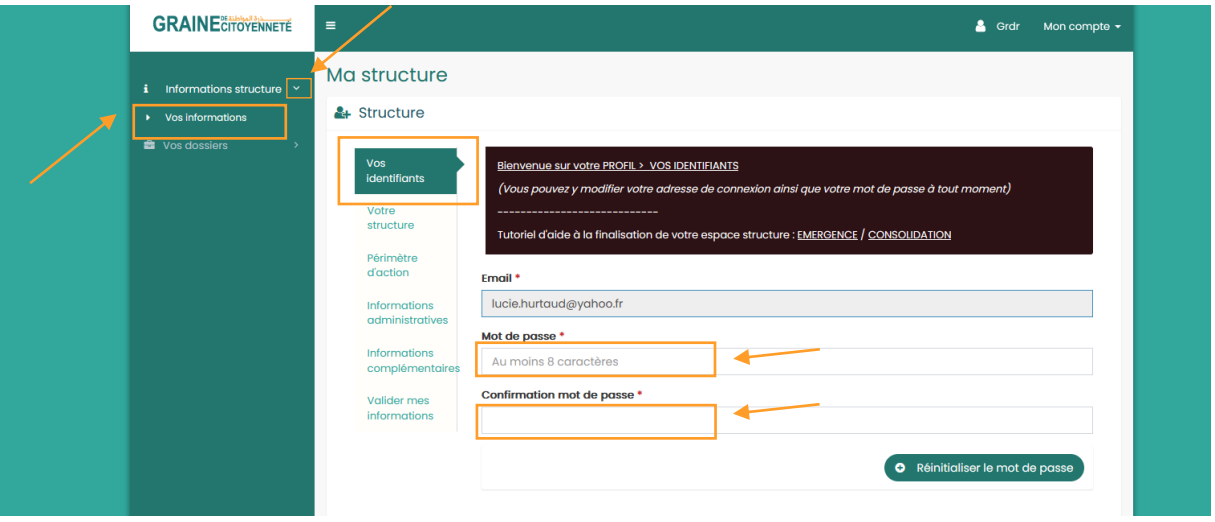

#### **Etape 5 :** Renseigner votre profil structure

Toujours au niveau du **bandeau à gauche sur la petit flèche « Informations structure » puis sur « Vos informations. »**, vous avez plusieurs rubriques qui vous permettent de compléter votre profil structure :

- **« Votre structure »**
- **« Périmètre d'action »**
- **« Informations administratives »**
- **« Informations complémentaires »**
- **« Valider mes informations »**

**Cliquez sur chacune des rubriques et renseignez-y tous les champs nécessaires**. Ceux

marqués par un astérisque rouge ( $\ast$ ) sont des cases obligatoires à compléter. Les autres sont facultatifs. **Pour vous aider à compléter les différents champs, vous avez accès à un guide de remplissage écrit et au tutoriel vidéo que vous pouvez télécharger au niveau de l'encadré noir comme indiqué sur l'image ci-dessous.** Cliquez sur celui qui correspond au fonds auprès duquel vous soumissionnez un projet (Emergence ou Consolidation).

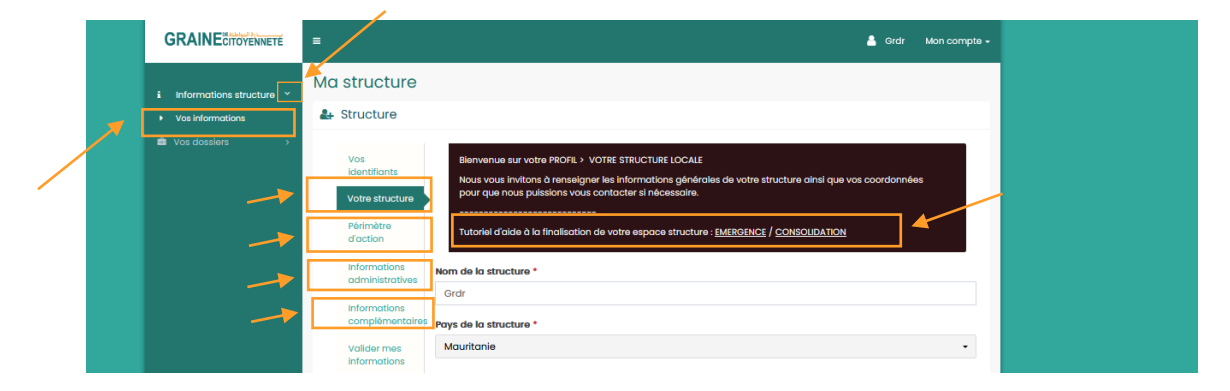

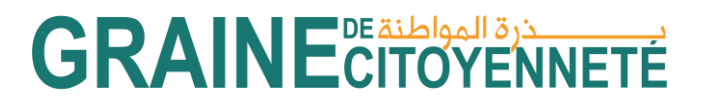

N'oubliez pas de cliquer en bas de chaque rubrique sur le bouton **« Je sauvegarde mes informations » pour enregistrer au fur et à mesure les données** que vous complétez/les documents que vous téléchargez.

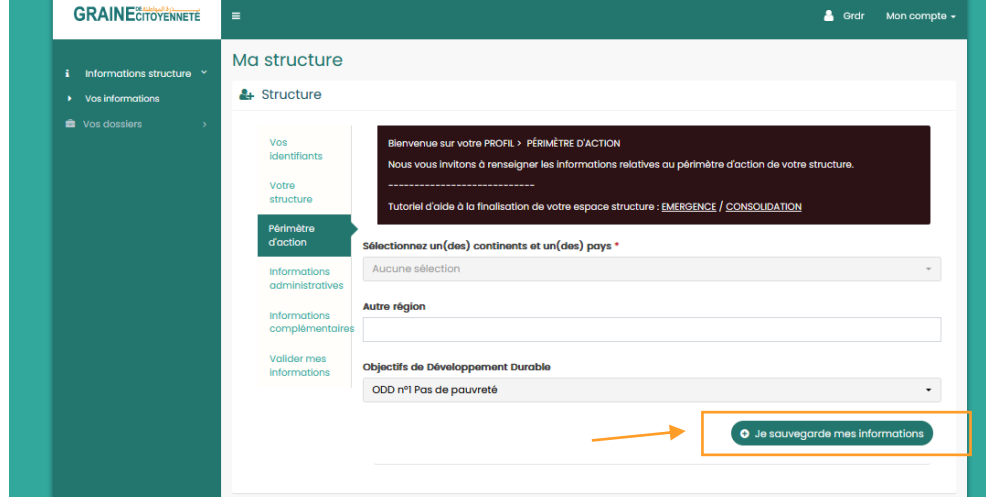

**Dans le cas où vous informations sont bien enregistrée, la mention « Modification effectuée avec succès » apparait** comme sur l'image ci-dessous. Si vous sauvegardez bien vos informations au fur et à mesure, vous **pouvez à tout moment vous déconnecter de la plateforme et lorsque vous vous reconnecterez, vos informations seront toujours enregistrées et accessibles.** 

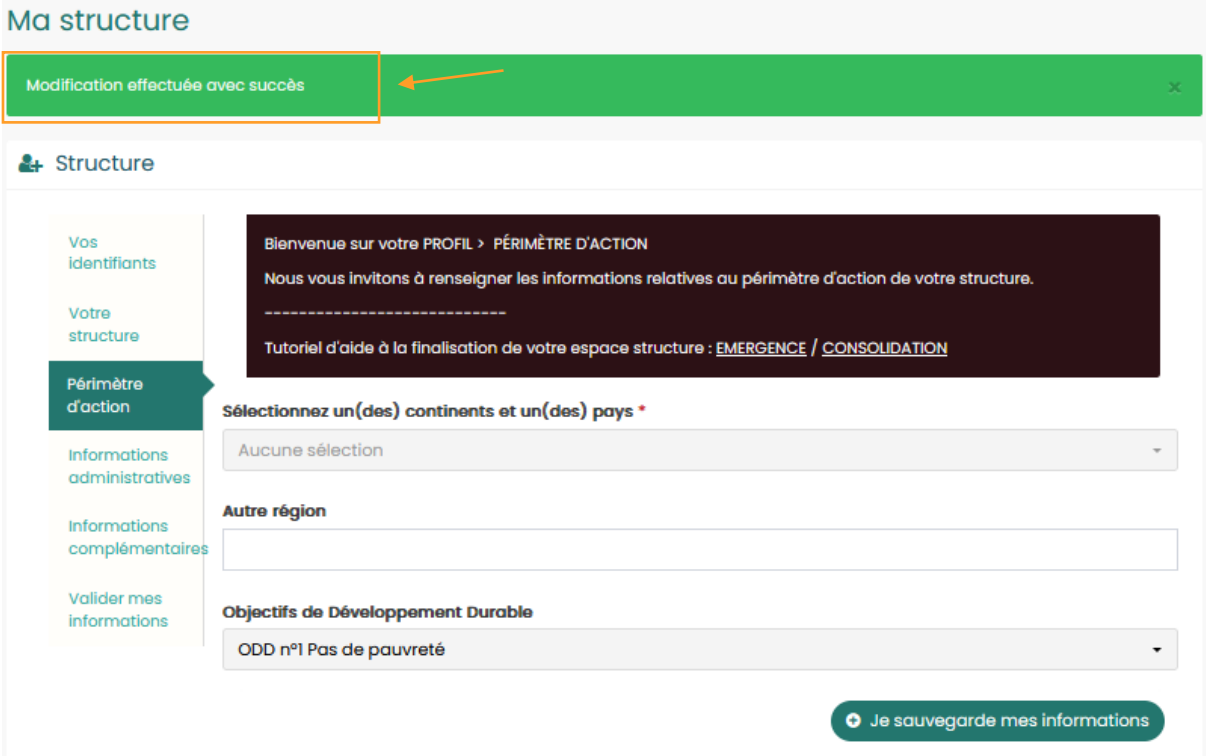

Pour certains champs, vous aurez des **documents à soumettre au niveau de la plateforme.**  Pour ajouter un fichier stocké dans votre ordinateur : il faut tout d'abord cliquer sur le bouton vert **"Ajouter un fichier", sélectionner dans l'explorateur** le document, puis une fois qu'il est pré-chargé sur la plateforme, **valider le téléchargement en cliquant sur le bouton vert "Charger" ou alors retirer le fichier pré-chargé en cliquant sur le bouton orange "annuler".**

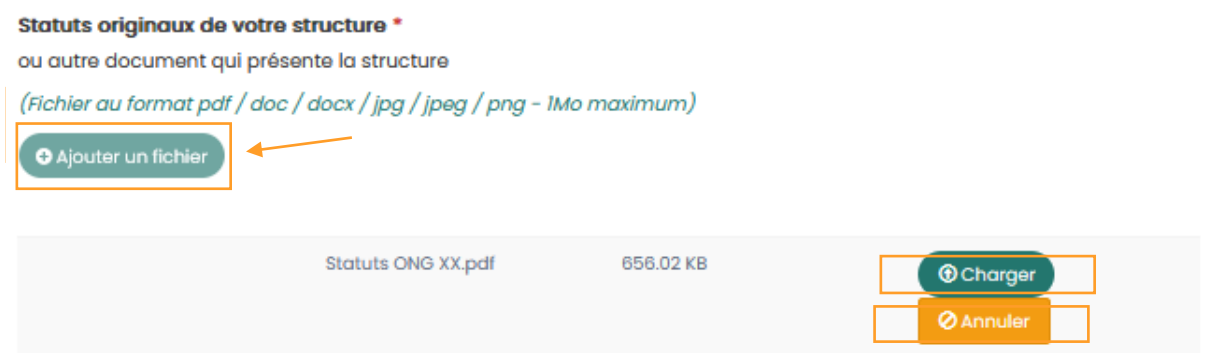

Une fois le téléchargement effectif, cela apparait comme présenté ci-dessous. Vous pouvez **à tout moment supprimer le document en cliquant sur « Supprimer ».** 

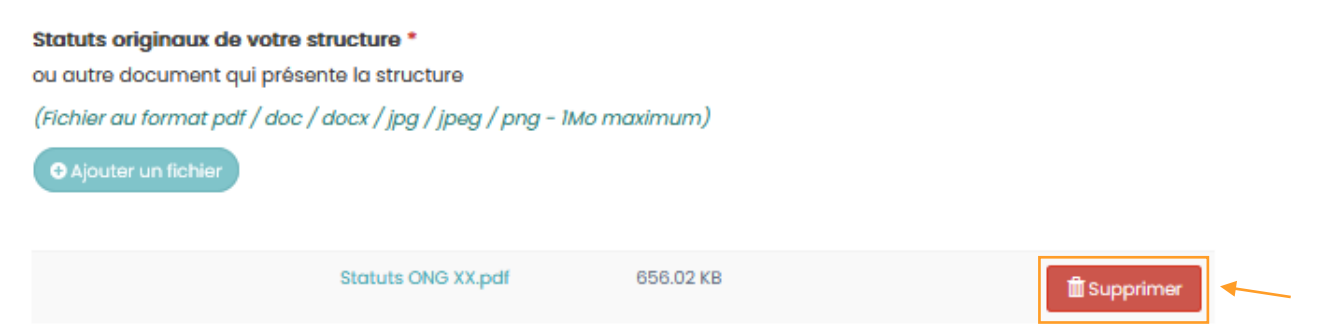

Attention : au niveau de la rubrique **« Informations administratives »,** il est important de **sélectionner le fonds qui correspond à celui auquel vous soumissionnez** (Emergence ou Consolidation) car les documents à fournir ne sont pas les mêmes d'un fonds à l'autre.

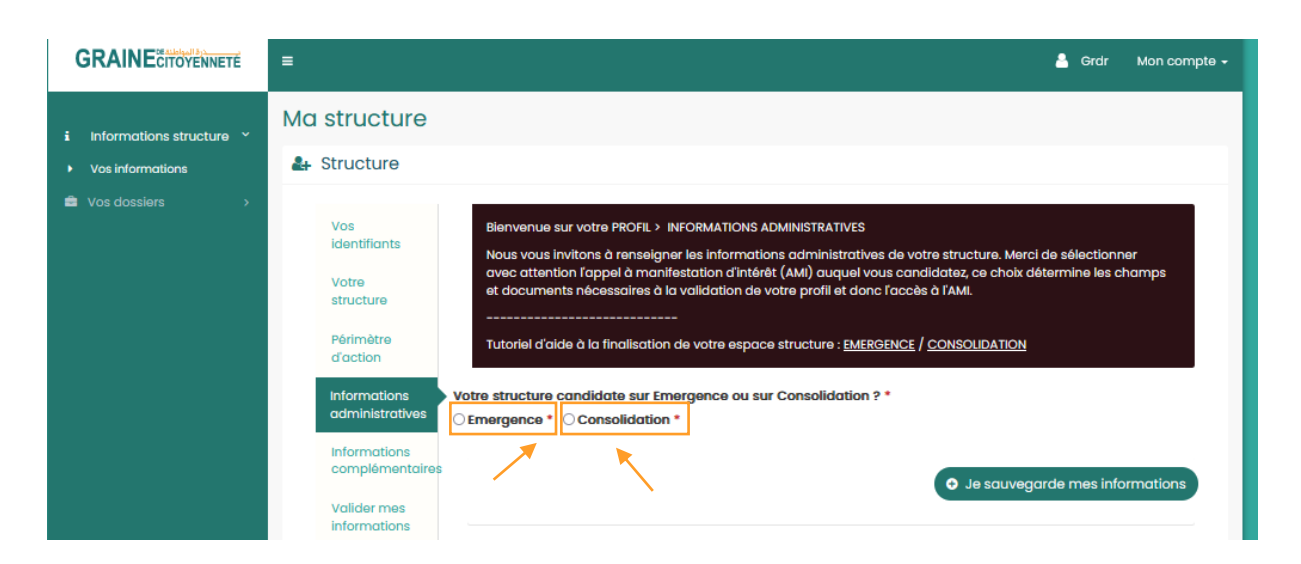

NB : vous pouvez tout à fait accéder aux formulaires de dépôt de projets Emergence et Consolidation et les remplir sans avoir complété en amont cette section « Ma structure ». En revanche, il sera nécessaire de la compléter lorsque vous souhaiterez procéder à la soumission finale de votre dossier.

**Afin que toutes les informations que vous avez complétées dans l'ensemble des rubriques puissent être prises en compte** par la plateforme numérique, vous devez les **valider**. Relisez d'abord attentivement tout ce que vous avez renseigné et cliquez sur **« Je certifie que l'ensemble des informations fournies ci-dessus sont correctes »** et ensuite sur **« Je valide mes informations ».** Vous aurez toutefois la possibilité de les remodifier même après validation, jusqu'à ce que vous soumettiez votre projet.

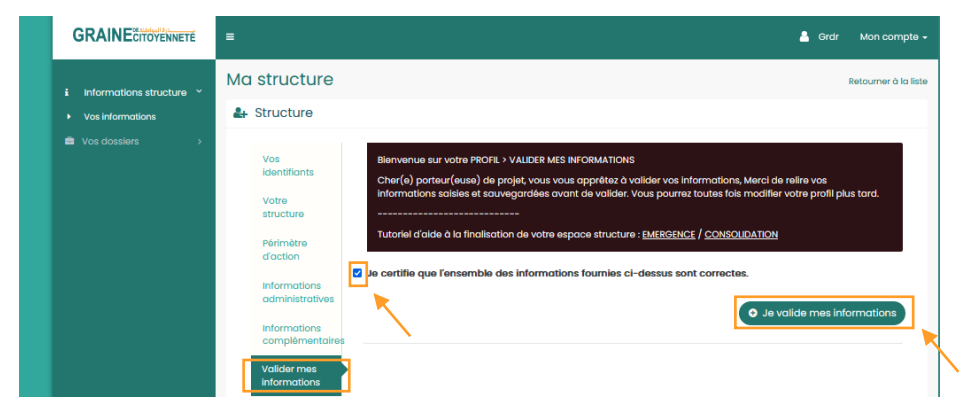

#### **Etape 6 :** Remplir le formulaire de dépôt de projet

Pour accéder aux formulaires de dépôt de projets Emergence ou Consolidation, cliquez au niveau du **bandeau à gauche sur la petite flèche « Vos dossiers » puis sur « Déposer un projet / initiative ».**

A ce niveau, vous avez un encadré pour chacun des deux fonds dans lequel vous avez la possibilité de télécharger :

- **les lignes directrices** de l'appel à projets Graine de Citoyenneté : elles présentent notamment les modalités d'accès aux fonds (éligibilité, sélection, processus d'attribution, modalités de dépôt, composition du dossier etc)
- **un guide écrit et un tutoriel vidéo** sur lesquels vous pouvez vous appuyer pour le remplissage du formulaire
- les **modèles de budget prévisionnel et de calendrier à compléter** en lien avec votre projet et que l'on vous demandera de télécharger sur la plateforme au cours du formulaire

Ensuite, en fonction du fonds auprès duquel vous soumissionnez un dossier, cliquez sur **« Je dépose un projet » (Emergence) ou « Je dépose une initiative » (Consolidation) pour accéder au formulaire.** 

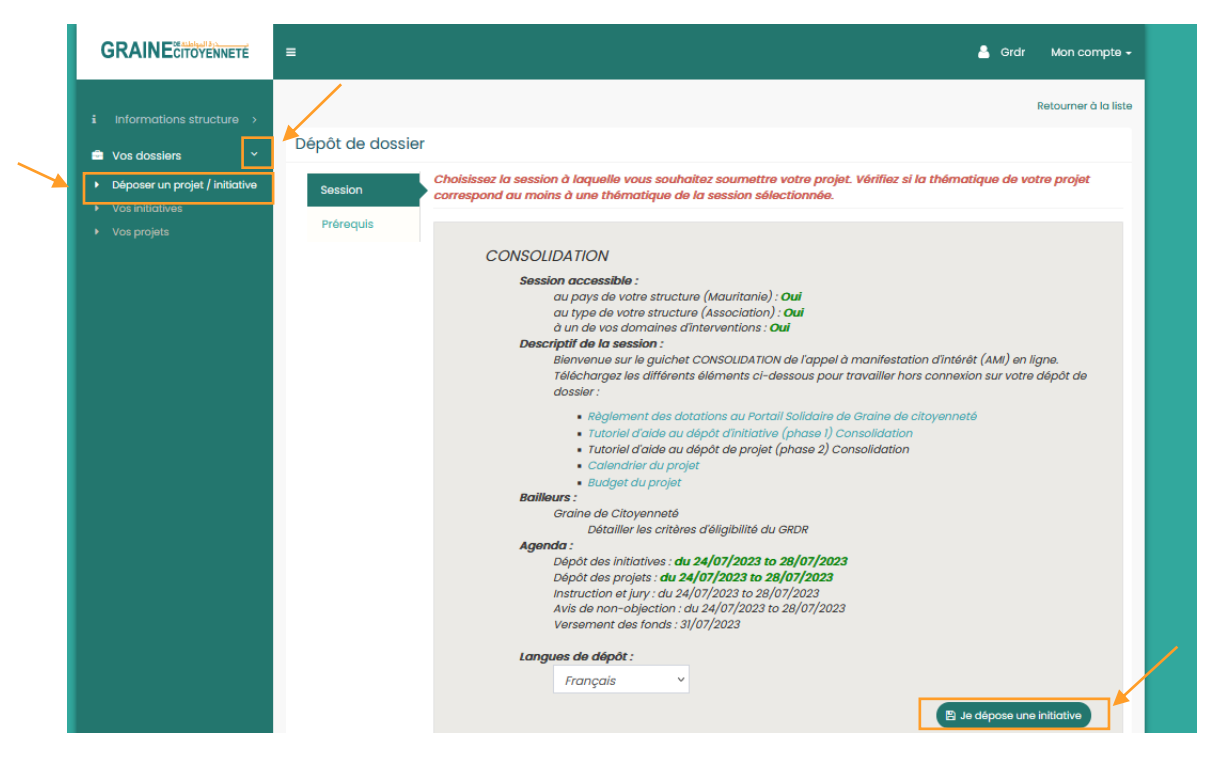

**Complétez votre formulaire à l'aide des guides écrits et tutoriels à votre disposition.** Pour certains champs, vous avez la possibilité de donner accès à des vidéos en insérant le lien url de ces dernières dans le champ concerné comme dans l'exemple ci-dessous.

Résumé vidéo (Url video Youtube ou autre): https://www.youtube.com/watch?v=07Jkl0scXME

Cela nécessite que vous publiiez dans un premier temps votre vidéo en ligne, par exemple sur YouTube. Pour cela, vous devez vous créer un compte sur la plateforme puis depuis votre ordinateur ou votre téléphone, cliquez sur l'icône "créer une vidéo ou un post". Puis choisissez "mettre en ligne une vidéo".

Au fur et à mesure du remplissage, cliquez sur le bouton **« Je sauvegarde mon initiative/Je sauvegarde mes informations »** pour enregistrer les données que vous complétez/documents que vous téléchargez.

Dans le cas où vous informations sont bien enregistrées, la fenêtre « Vos données ont bien été sauvegardées » apparait comme sur l'image ci-dessous.

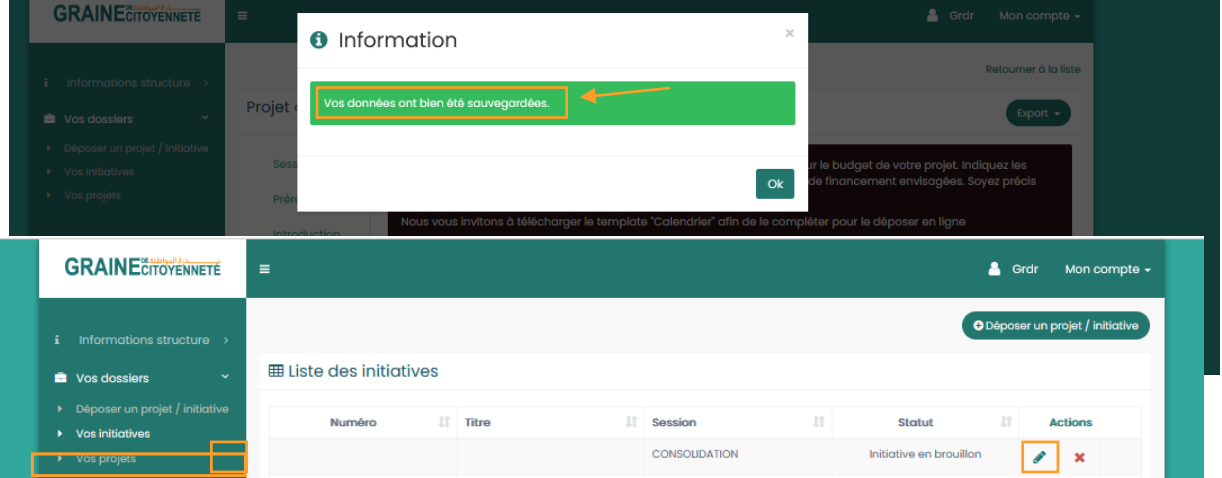

Dans la mesure où vous sauvegardez bien vos informations, vous pouvez tout à fait **fermer le formulaire et de nouveau y avoir accès plus tard, sous forme de brouillon**. Pour **retrouver le brouillon que vous avez sauvegardé**, cliquez sur la **petite flèche du ruban à gauche de votre écran « Vos dossiers » puis « Vos projets « Emergence » ou « Vos initiatives » (Consolidation). Pour modifier votre formulaire brouillon, cliquez sur le petit crayon à droite qui se trouve dans la colonne actions.** 

#### **Etape 7 :** Déposer votre dossier et vérifier que le dépôt est effectif

Pour valider et transmettre votre projet, **cocher les deux cases permettant d'attester que vous avez lu et acceptez les lignes directrices et autorisez à ce que les photos et vidéos téléchargées soient utilisées** puis cliquez sur **« Je valide mon dépôt de projet » (Emergence) ou « Je valide mon initiative » (Consolidation).** Vous n'aurez alors plus la possibilité de modifier le contenu de votre dossier.

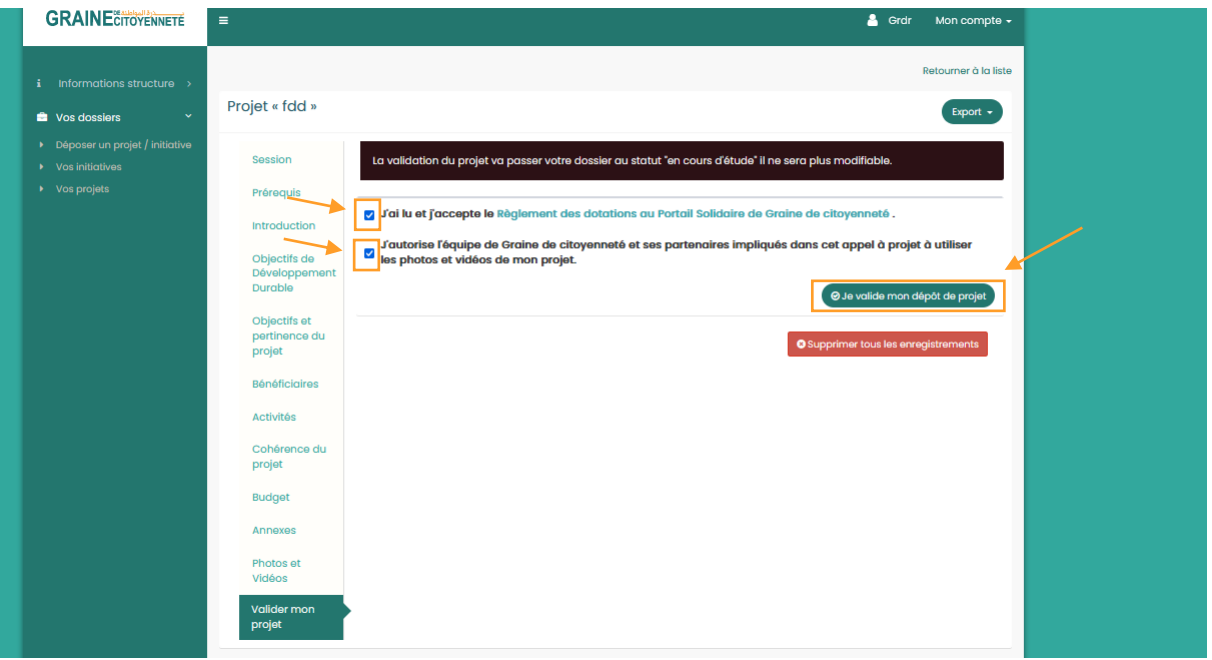

Rappel : afin de pouvoir soumettre votre dossier, vous devez également compléter et valider votre profil « Structure ». (Etape 5)

Dans le cas où la soumission de votre dossier est un succès, une **fenêtre apparaitra indiquant « Votre projet/initiative a bien été déposé et sera instruit par notre équipe dans les prochaines semaines »** et vous recevrez également un **mail de confirmation de dépôt.** 

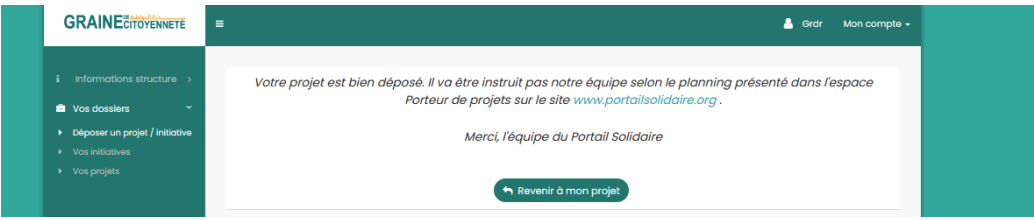

De plus, au niveau de **« Vos projets » (Emergence) ou « Vos initiatives « Consolidation », le statut de votre dossier passera alors de « Brouillon » à « En cours d'étude » (Emergence) ou « Initiative soumise » (Emergence).** 

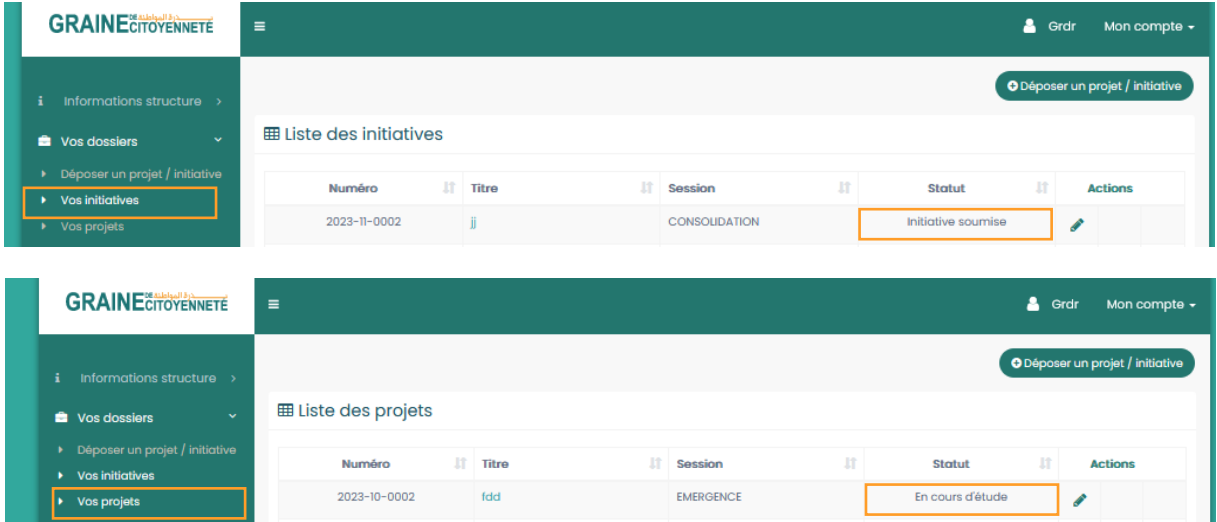